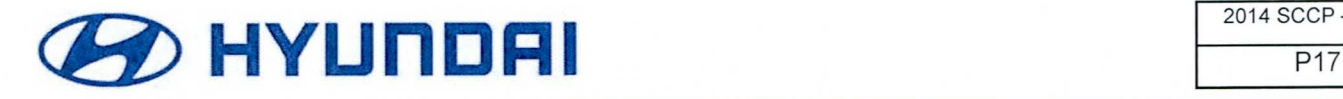

# **2014 Select Car Care Promotion P17**

We are pleased to announce the Hyundai 2014 Select Car Care Promotion P17!

Applies to Select 2012 Genesis Sedan DIS, 2012 Equus, 2012 Santa Fe and Genesis Sedan (BH) Touchscreen Navigation System

Dealers are encouraged to perform this Select Car Care Promotion whenever an eligible vehicle is in the shop for any maintenance or repairs. Check each VIN in the Hyundai Motor America "Warranty Vehicle Information" screen via WEBDCS for P17 showing as open. A copy of the announcement bulletin and how to perform the promotion is available on HMAService.com Home Page under " Service News".

#### WHAT IS THE PURPOSE OF THE PROMOTION?

For a limited time, Hyundai Motor America is offering a **FREE** navigation map software update in certain 2012 Genesis Sedan models with the DIS and Touchscreen Navigation System, 2012 Equus, and certain 2012 Santa Fe models with the Touchscreen Navigation System. Delight your customers by offering this complimentary navigation map update. Be sure to let your customers know in advance how long the update will take, so that they can plan accordingly.

#### IMPORTANT:

• Inform the customer that all navigation, Bluetooth, and audio settings (previous destinations, home, addresses, phone numbers, radio presets, etc.) will be erased during the map software update procedure.

•The Santa Fe (CM) and Genesis Sedan (BH) Touchscreen map update will take approximately 1 hour and 30 minutes.

·The Genesis Sedan (BH) and Equus (VI) operating software and map update will take approximately 3 hours.

#### BENEFITS:

- Complimentary service to your customers
- •Tell your customers this is a free offer with a retail value of over \$200.00
- Integrate into the Multi-Point Inspection and Active Delivery process

#### PARTS INFORMATION:

A set of the programming discs and USB memory sticks have been sent to each dealer to be used for the navigation system map update. Additional sets of the programming discs can be ordered by contacting MapNSoft 1(888)757-0010.

#### CLAIM INFORMATION:

Submit Select Car Care Promotion claims using the Campaign Claim Entry Screen

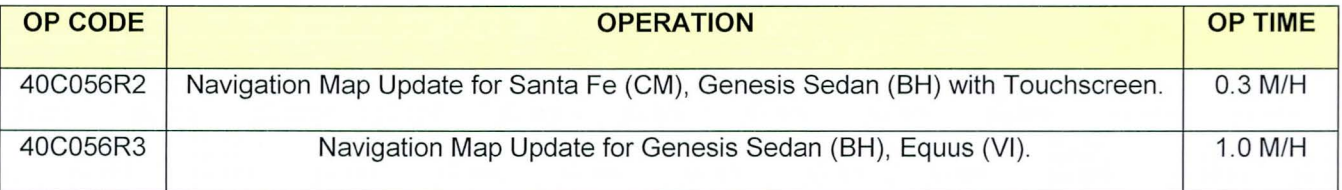

Promotion expires December 15, 2014. All repair orders (R.O.) must be dated on or before December 15, 2014. All dealer claims must be submitted to HMA on or before December 31, 2014.

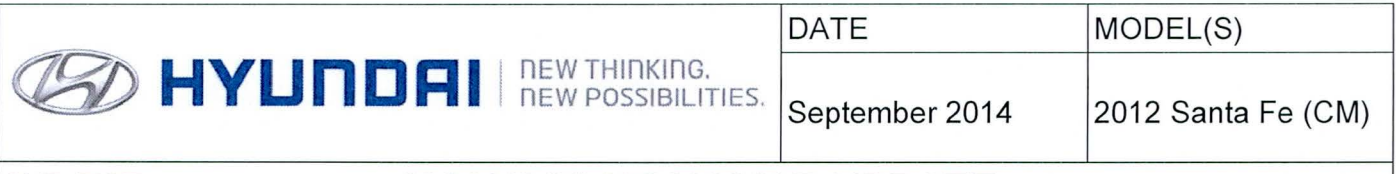

## SUBJECT: **CM NAVIGATION MAP UPDATE (SELECT CAR CARE PROMOTION P17)**

## \* IMPORTANT

Dealers must perform this SELECT CAR CARE PROMOTION whenever an eligible vehicle is in the shop for any maintenance or repair.

## $\star$  IMPORTANT

When a vehicle arrives at the Service Department, access HYUNDAI MOTOR AMERICA'S "Warranty Vehicle Information" screen via WEBDCS to identify open Campaigns or Selected Car Care promotions. Eligible Santa Fe will have an applicable P17 showing as open. This promotion expires with repair orders dated 12/15/2014 and after. Claims must be filed by 12/31/2014.

**DESCRIPTION:** This bulletin describes the procedure to update the software in the 2012 Santa Fe vehicles with the touch screen Navigation system.

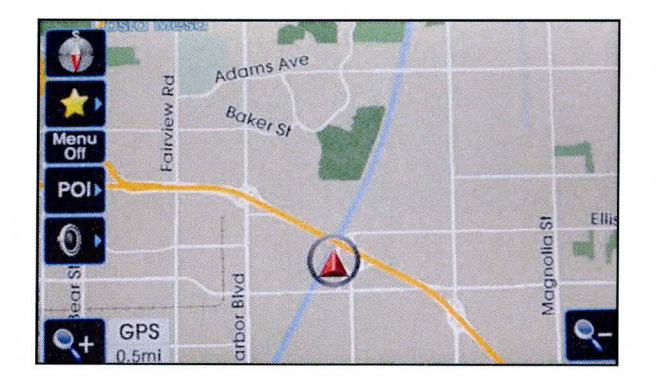

**!Applicable Vehicles:** 2012 Santa Fe (CM) with Navigation.

#### **PARTS INFORMATION:**

The *MAP UPDATE MEDIA KIT* has been sent to the dealer to be used for the navigation system map update.

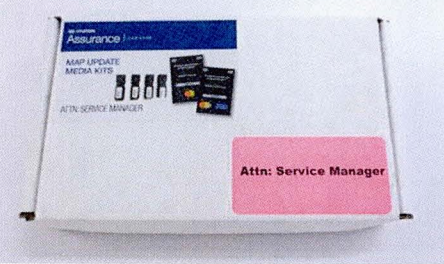

**MAP UPDATE MEDIA KITS** 

Circulate To: General Manager, Service Manager, Parts Manager, Warranty Manager, Service Advisors, Technicians, Body Shop Manager, Fleet Repair SUBJECT: CM NAVIGATION MAP UPDATE (SELECT CAR CARE PROMOTION P17)

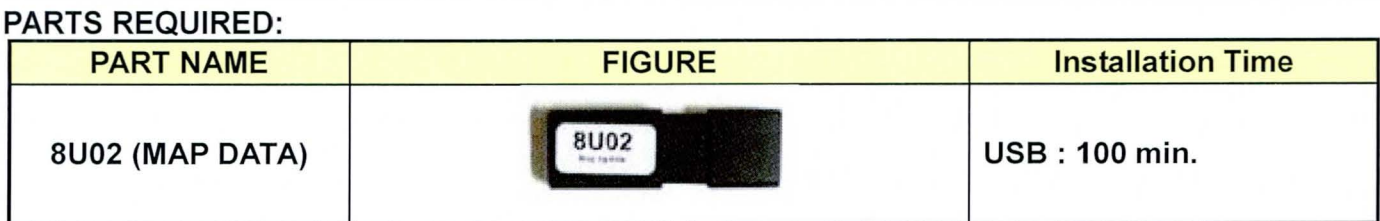

Additional USB (8U02) sticks can be ordered by contacting MapNSoft 1(888)757-0010.

#### WARRANTY INFORMATION:

'

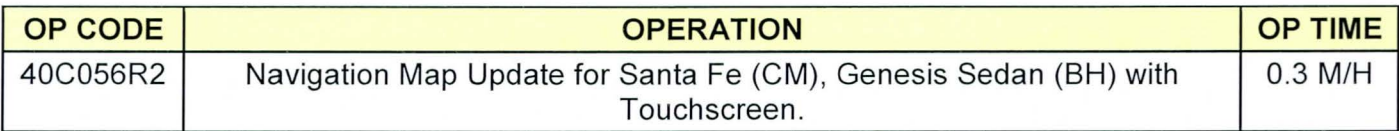

NOTE: Submit Select Car Care Promotion claim using the Campaign Claim Entry Screen.

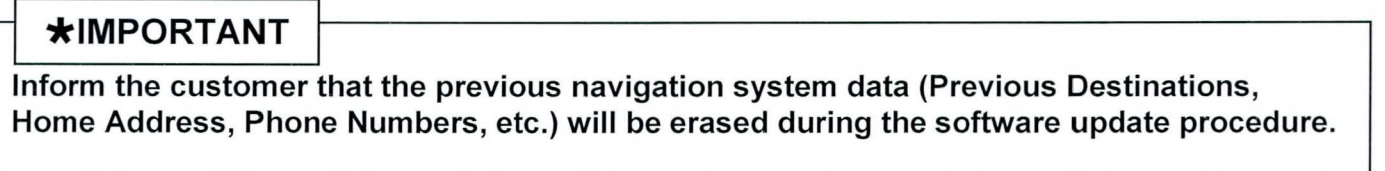

## \*IMPORTANT Make a copy of the acknowledgement form on the last page of this bulletin for the customer

to sign and include with the repair order.

#### **SERVICE PROCEDURE:**

# **NOTICE**

Do not turn off the Navigation system or cycle the ignition switch during update.

1. Place the ignition switch key to the **Ace**  position.

2. Insert the USB memory stick into the USB slot in the console armrest box.

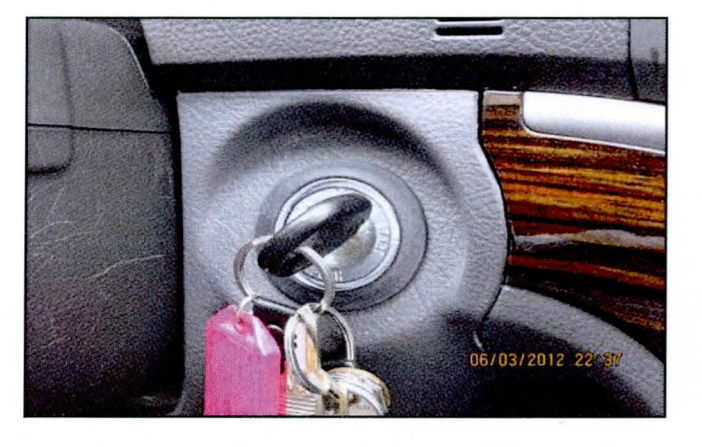

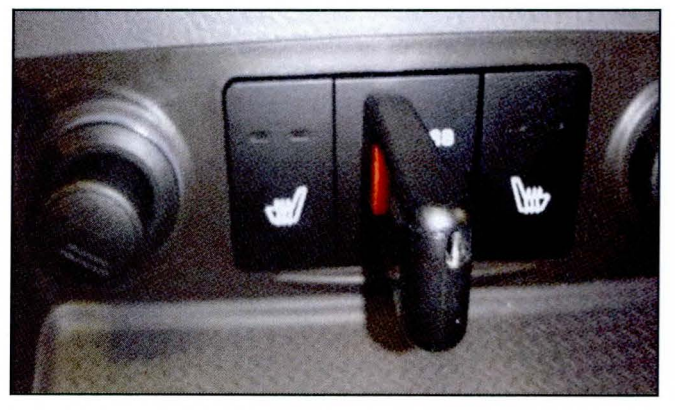

3. Turn the navigation system ON and press the "Agree" button.

Then press the "SETUP" hard button.

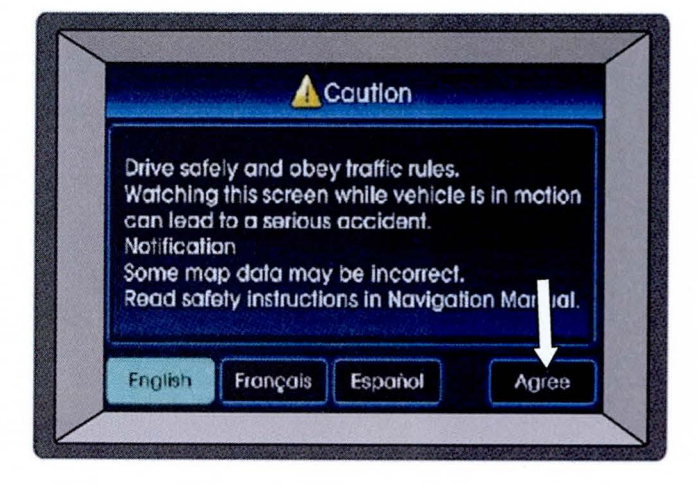

## **SUBJECT: CM NAVIGATION MAP UPDATE (SELECT CAR CARE PROMOTION P17)**

4. From the Setup screen press "Main".

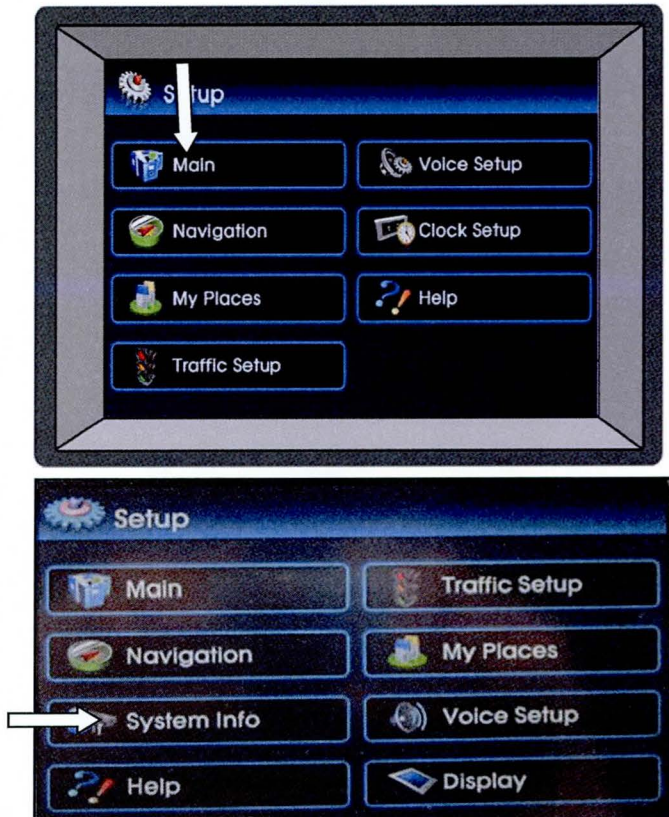

5. Next press "System Info".

6. The System Information along with the current system software version is displayed on the screen .

Press "Map Upgrade".

7. Press "Yes'', to begin software upgrade.

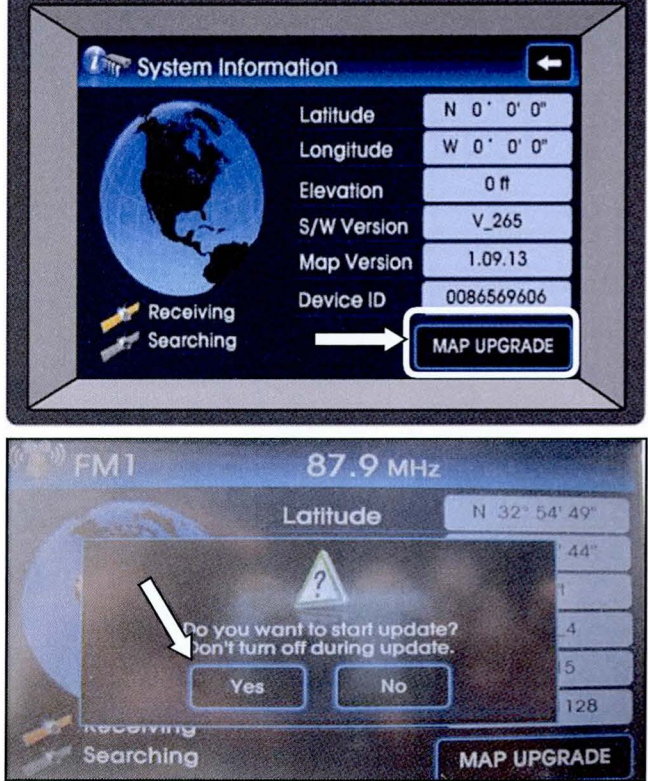

#### **RETRIEVING THE MAP AUTHENTICATION CODE**

8. Write down the device ID and follow procedure (9a/9b) below to retrieve the Authentication Code.

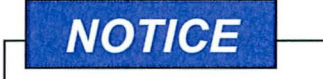

After getting the authentication code from either procedure below, write it down in the repair order.

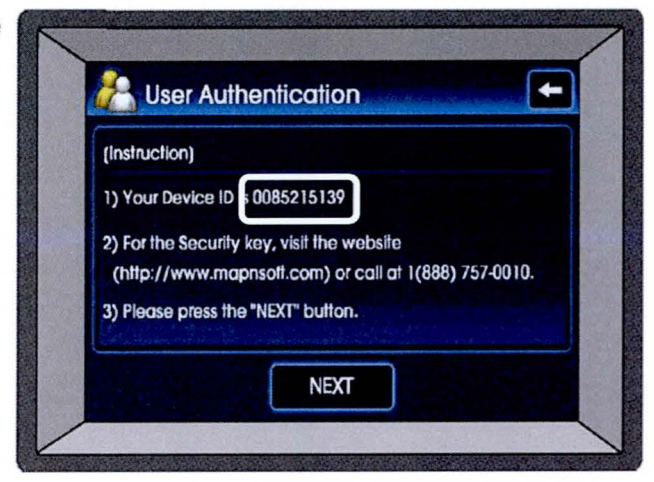

9a . **From the web site (only when USB map update is inserted)**  http://www.mapnsoft.com/hyundai/2014vds Type in your dealer code, VIN, HW device ID and email address, and then click on "Submit".

The server will display the code and it will also be sent by email (only if checked).

#### 9b . **From the designated Call Center:**

Make a call to the following number and ask to get the "Map Authentication Code". You will be asked for the "VIN", "HW Device ID" and Dealer code. Call Center# : 1 (888)757-0010

10. Once you have obtained the authentication code, enter it and authenticate your navigation system.

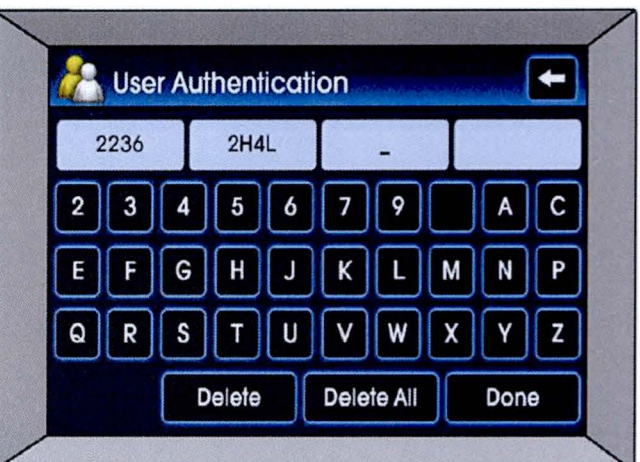

**11 .** The update process will begin and take about 6 minutes. Do not turn off the system . The system will turn off when completed.

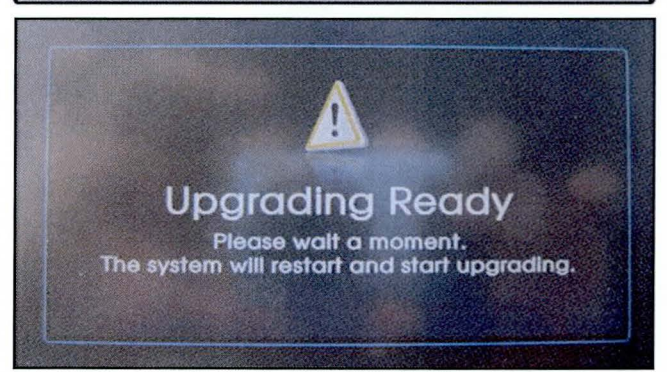

### **SUBJECT: CM NAVIGATION MAP UPDATE (SELECT CAR CARE PROMOTION P17)**

#### 12. Display while update is in process.

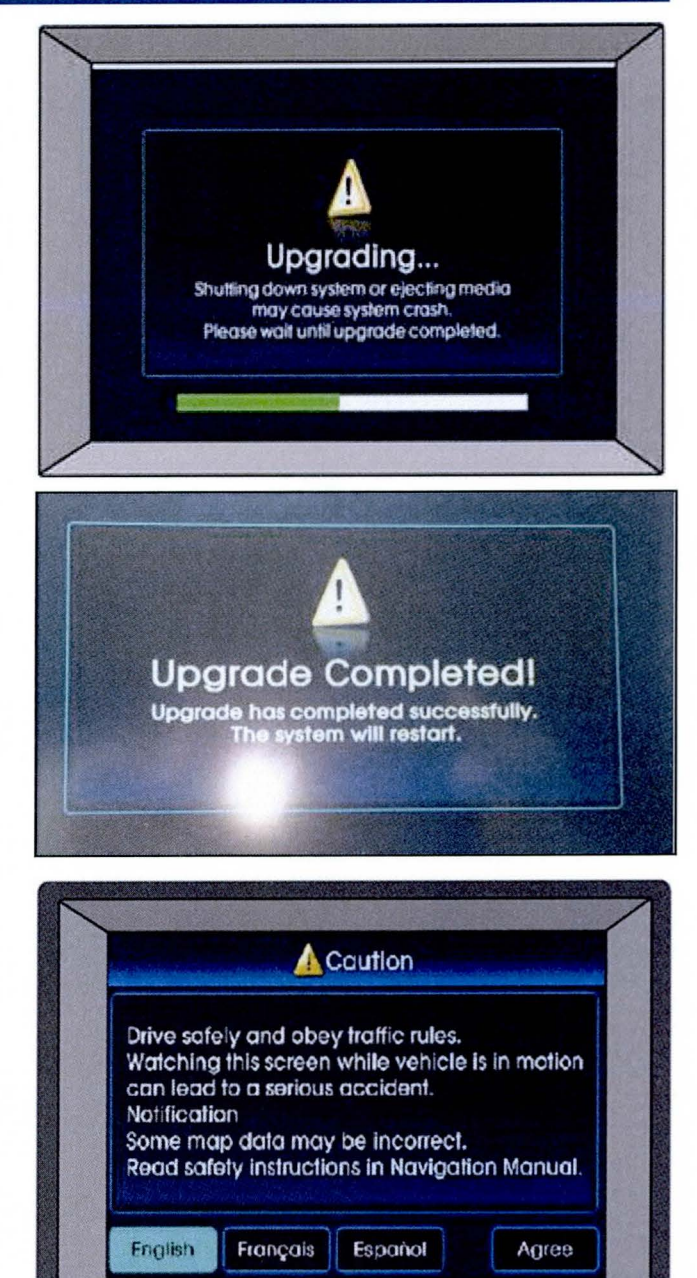

13.

Display will show "Upgrade Completed." You may now remove the USB memory stick.

14.

Press the power knob to turn on the navigation system.

15. Repeat Step 3-5 to verify that the Navigation Map Version is (7.09.02).

Procedure Complete. MAP VER.

USA.07.09.02

 $I_{\text{max}} = I_{\text{max}} = I_{\text{max}} = I_{\text{max}} = I_{\text{max}}$  acknowledge that all Navigation, Bluetooth and audio settings (previous destinations, home addresses, phone numbers, radio presets, etc. will be erased during the map software update procedure.

------------

(Customer Signature) (Date)

---------------

-----------

(Dealer Personnel Signature) (Date)

(Dealer Name) (Date)

 $\frac{1}{2} \left( \frac{1}{2} \right) \left( \frac{1}{2} \right) \left( \frac$ 

(Please provided a signed copy to the customer along with the Repair Order, retain the original for Dealer records)

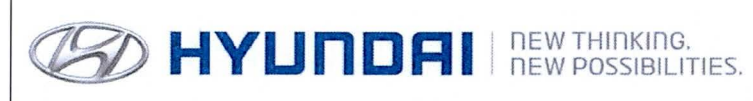

DATE MODEL(S)

SEPTEMBER 2014 | GENESIS (BH)

## SUBJECT: GENESIS SEDAN TOUCHSCREEN MAP UPDATE

## (SELECT CAR CARE PROMOTION P17)

## $\star$  IMPORTANT

Dealers must perform this SELECT CAR CARE PROMOTION whenever an eligible vehicle is in the shop for any maintenance or repair.

## $\star$  IMPORTANT

When a vehicle arrives at the Service Department, access HYUNDAI MOTOR AMERICA'S "Warranty Vehicle Information" screen via WEBDCS to identify open Campaigns or Selected Car Care promotions. Eligible Genesis Sedan will have an applicable P17 showing as open. This promotion expires with repair orders dated 12/15/2014 and after. Claims must be filed by 12/31/2014.

DESCRIPTION: This bulletin provides the procedure to install the Genesis Sedan map update software for the Touch Screen Navigation System.

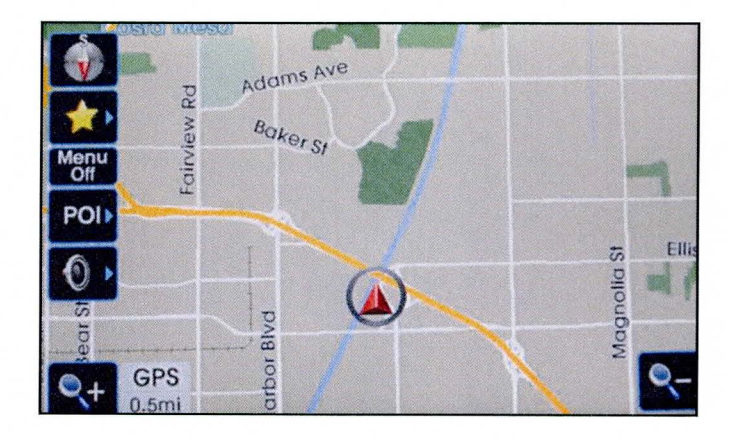

Applicable Vehicles: 2012 Genesis Sedan (BH) equipped with Touch screen navigation system.

Circulate To: General Manager, Service Manager, Parts Manager, Warranty Manager, Service Advisors, Technicians, Body Shop Manager, Fleet Repair

#### PARTS INFORMATION:

A MAP UPDATE MEDIA KIT has been sent to each dealer to be used for the navigation system map update.

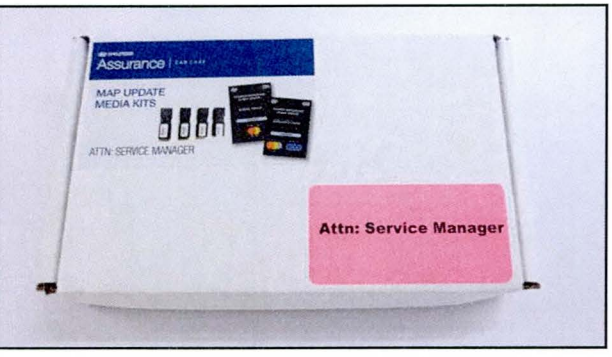

MAP UPDATE MEDIA KITS

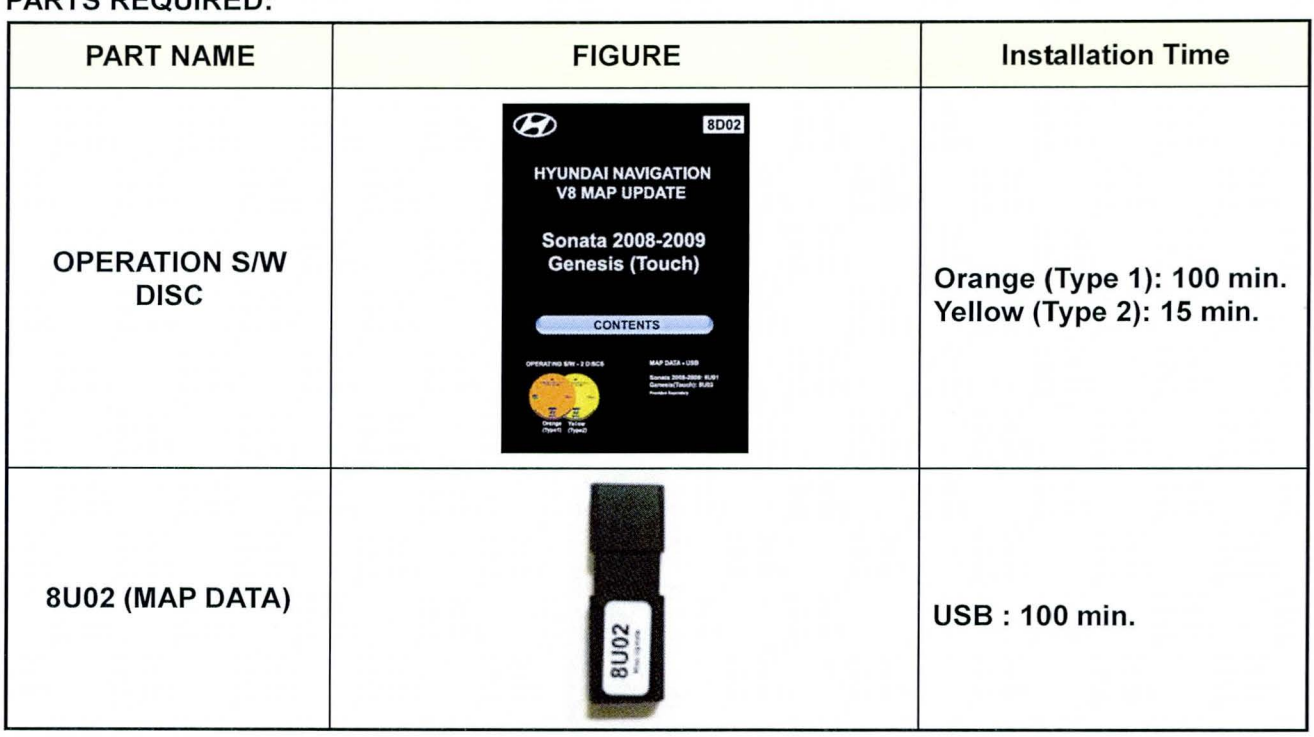

Additional sets of the programming discs (8D02) or USB (8U02) sticks can be ordered individually by contacting MapNSoft at 1 (888)757-0010.

#### PARTS REQUIRED:

#### WARRANTY INFORMATION:

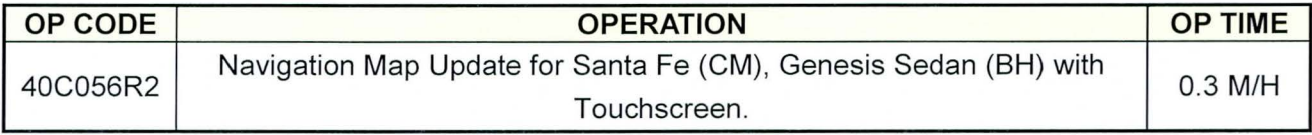

#### NOTE: Submit Select Car Care Promotion claim using the Campaign Claim Entry Screen.

### **\*IMPORTANT**

Inform the customer that the previous navigation system data (Previous Destinations, Home Address, Phone Numbers, etc.) will be erased during the software update procedure.

### **\*IMPORTANT**

Make a copy of the acknowledgement form on the last page of this bulletin for the customer to sign and include with the repair order.

#### SERVICE PROCEDURE:

## **NOTICE**

This procedure can be performed with the engine running or a battery charger connected to the battery to prevent drainage. If procedure is to be conducted with the engine running, confirm there is enough gasoline in the tank before starting the update. This procedure takes approximately 100 - 200 minutes depending on which updating method is needed.

Do not turn ignition off during the downloading process.

1. Turn the ignition ON or Start the vehicle.

Press the "MAP VOICE" hard button, then the "Agree" button on the screen.

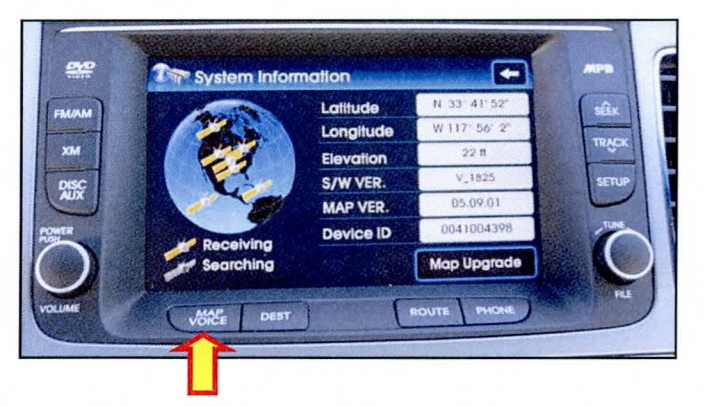

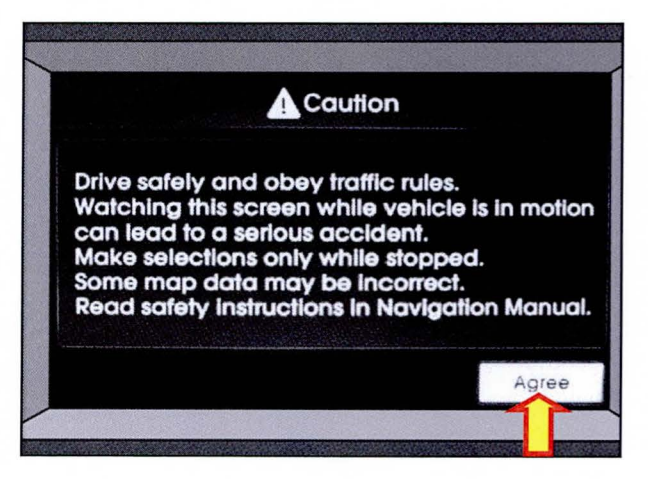

2. Press the "SETUP" hard button, then the "System Info" button on the screen.

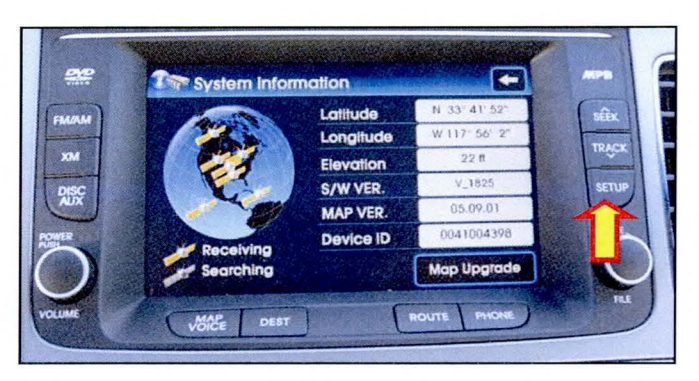

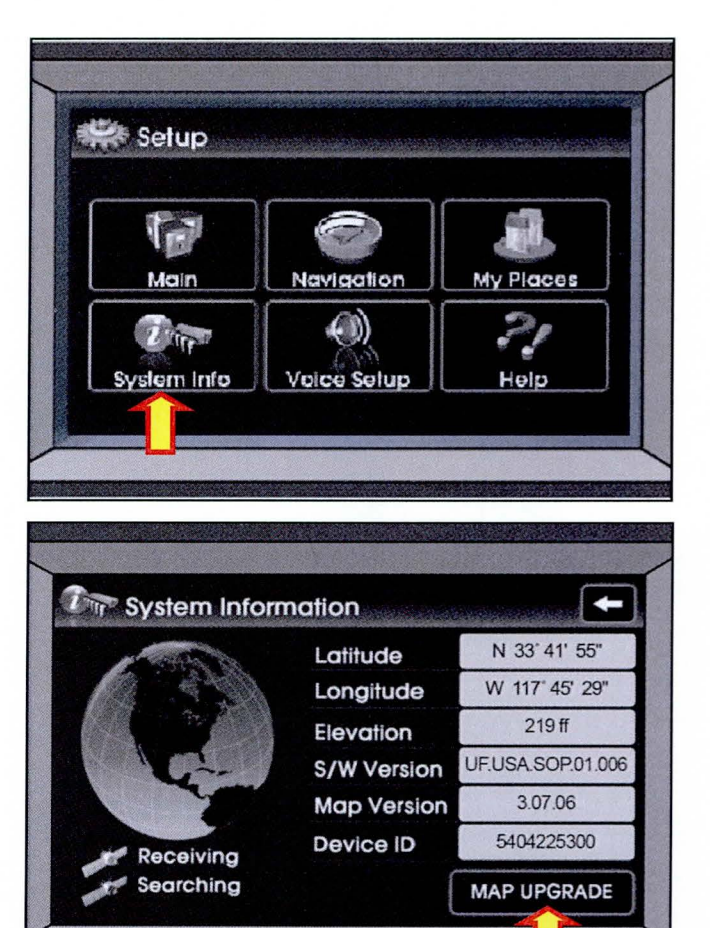

3. Ensure there is no disc in the radio unit, press the "MAP UPGRADE" button on the screen.

4. After selecting **"Map Upgrade" ,** there will be two types of messages:

- **a. "Please insert update disc".**
- **b. "Insert the map update USB".**

If **"Insert the map update USB"** appears, then the CD update is not necessary. Proceed to step 11.

If **"Please insert update disc"** appears, then proceed to the next step.

5. Insert the Orange disc, and wait for it to read the contents. Press the **"Yes"** button to continue with the software update process. **VB VB** 

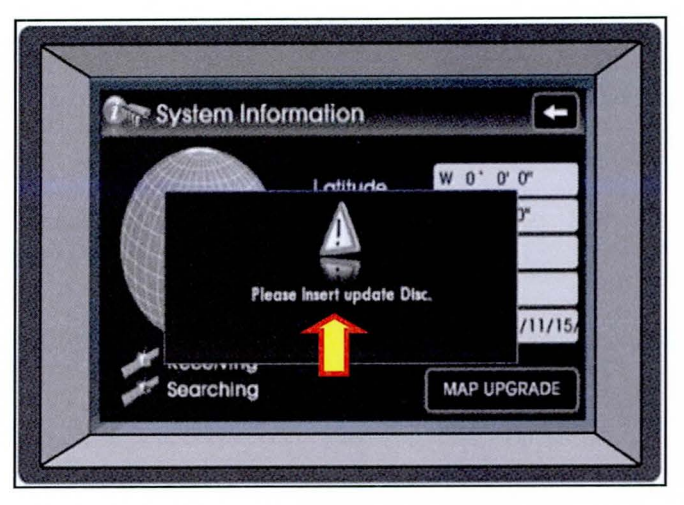

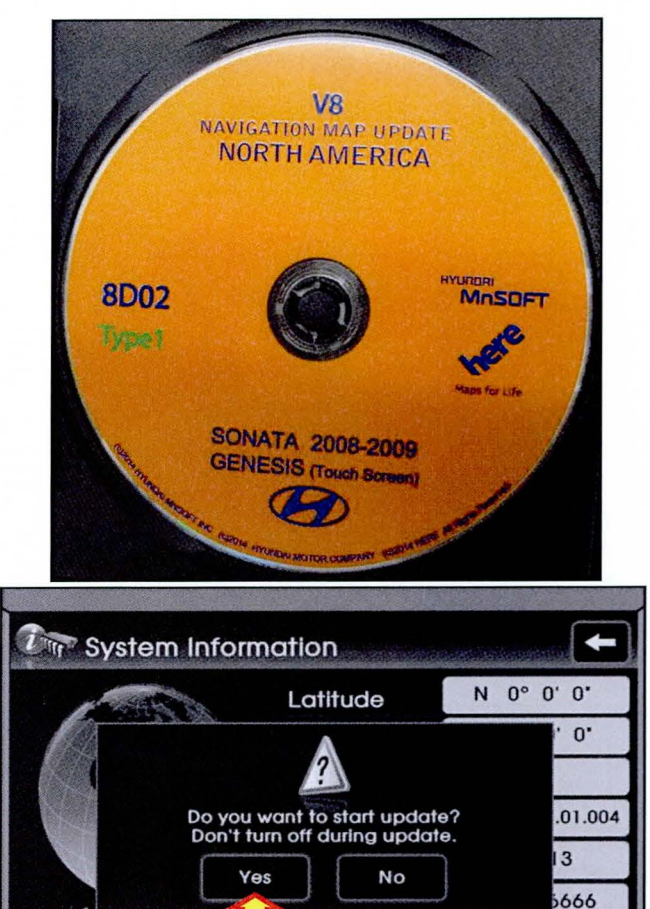

Searching

**MAP UPGRADE** 

6. The User Authentication screen will appear. Write down your device ID (10 digits) (e.g. "0086589513"). Then select "Next".

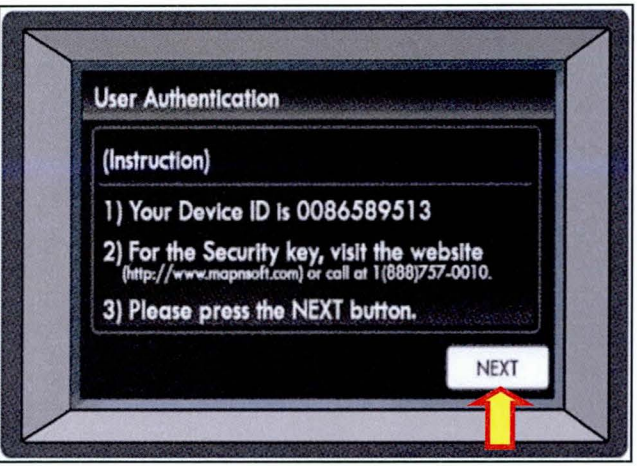

#### AUTHENTICATION CODE RETRIEVAL

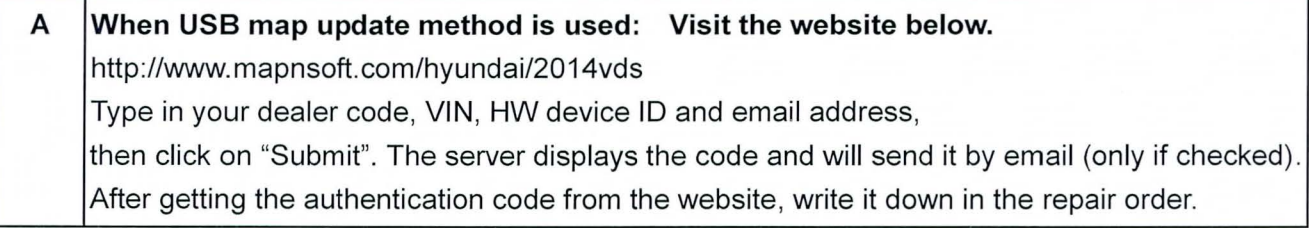

#### B Call Center Method:

Make a call to the following number and ask to get the "Map Authentication Code". You will be asked for the "VIN", "HW Device ID" and Dealer code. Call Center # : 1(888)757-0010

## **NOTICE**

There will be two authentication codes:

- 1. Code for Orange disc.
- 2. Code for USB stick.

If you are not able to see the codes, please call MapNSoft at 1-888-757-0010 for assistance.

7. Once you have obtained the authentication code, enter it on the screen and then select "Done".

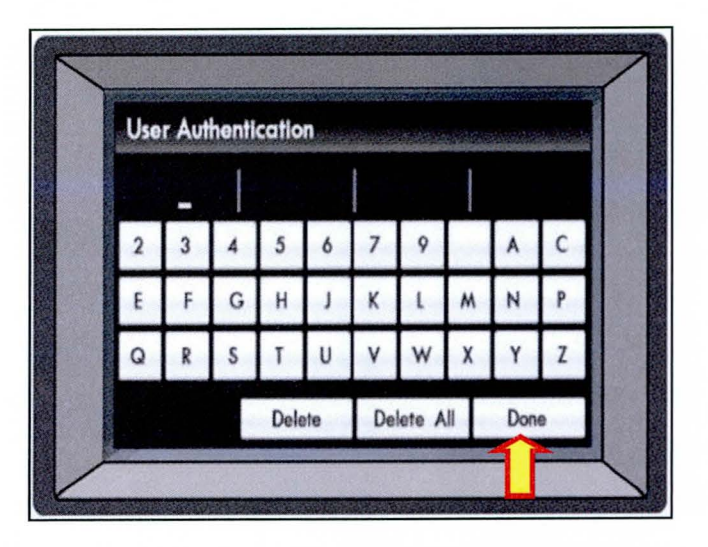

8. A message will pop up indicating it is ready to download.

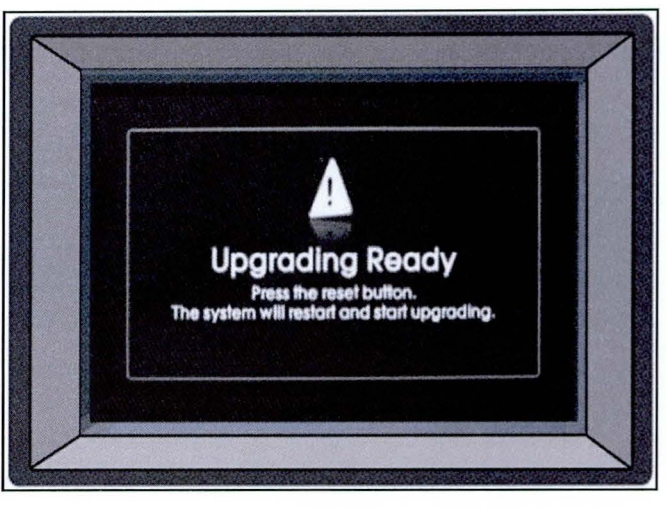

Press and hold the Reset Button for 3 seconds using a pen or paper clip and then release.

The display screen will turn blank. Press the Power Button to turn the radio on and start the download process.

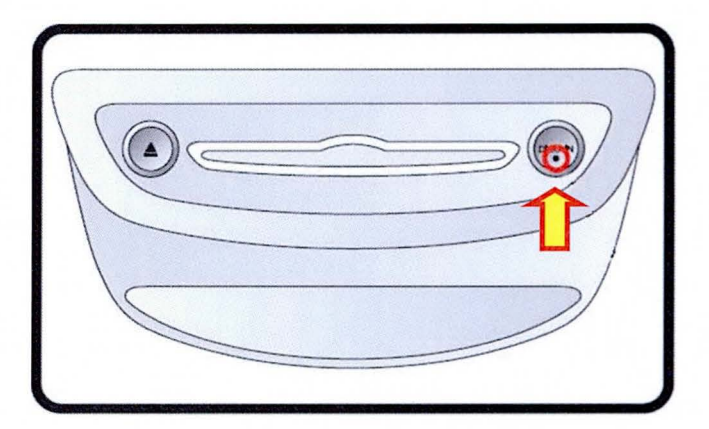

## **NOTICE**

The Orange disc update will take approximately 100 minutes.

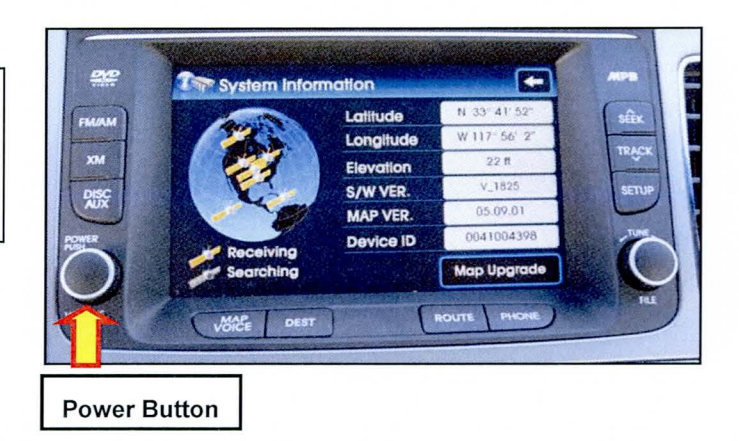

9. When the update is completed, the system will restart. If the system does not power back on after the update has been completed, press the power button to power on the system.

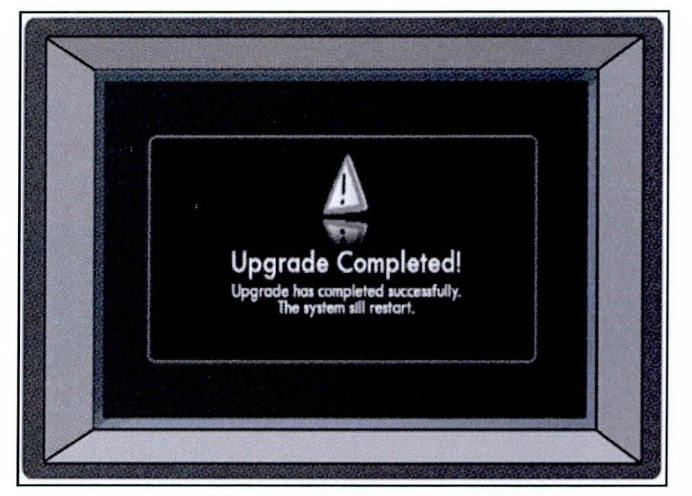

10. The next update is the yellow disc. The update is the same procedure as the Orange disc with the exception of not having to enter the authentication code.

Turn the radio on, eject the Orange disc, and repeat steps 1-5 and 8-9.

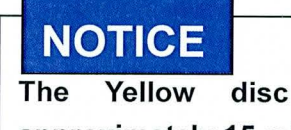

The Yellow disc update will take approximately 15 minutes.

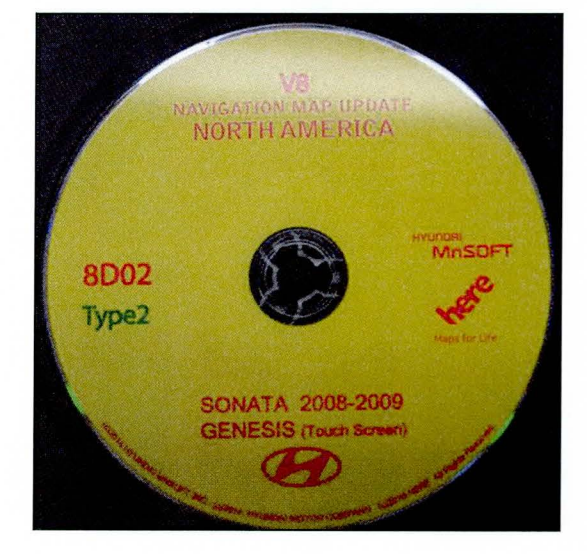

11. After completing the Orange and Yellow disc update, you are now ready to update the map data using the USB stick.

Repeat steps 1-3.

## **NOTICE**

After competing the disc updates, it is possible for the display on the screen to lose all of its text. If this occurs, please call MapNSoft for further assistance 1-888-757-0010.

12. Insert the USB stick, select "Map Upgrade", and then select "Yes" to start update.

## **NOTICE**

After inserting the USB stick, a message "No File Available" may be displayed. Ignore this message.

13. You will be prompted to enter the authentication code. Enter the code for the USB update recorded from the "AUTHENTICATION CODE RETRIEVAL" section on page 7. Select "Done".

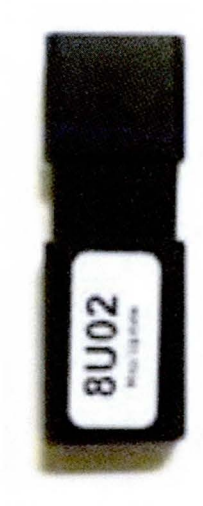

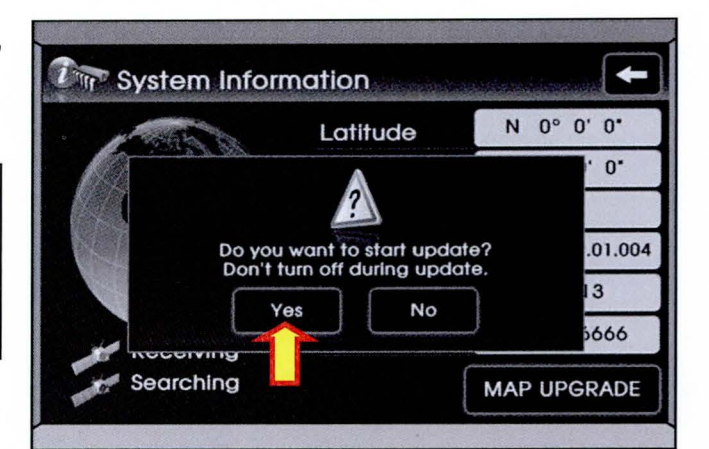

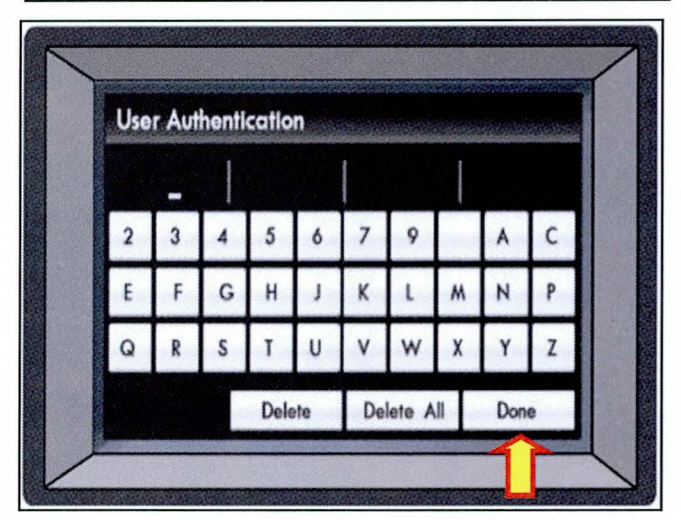

I

#### **SUBJECT: GENESIS SEDAN TOUCH SCREEN NAVIGATION MAP UPDATE (SELECT CAR CARE PROMOTION P17)**

14. Press and hold the **Reset Button** for 3 seconds using a pen or paper clip and then release.

The display screen will turn blank, press the **Power Button** to turn the radio on and start the download process.

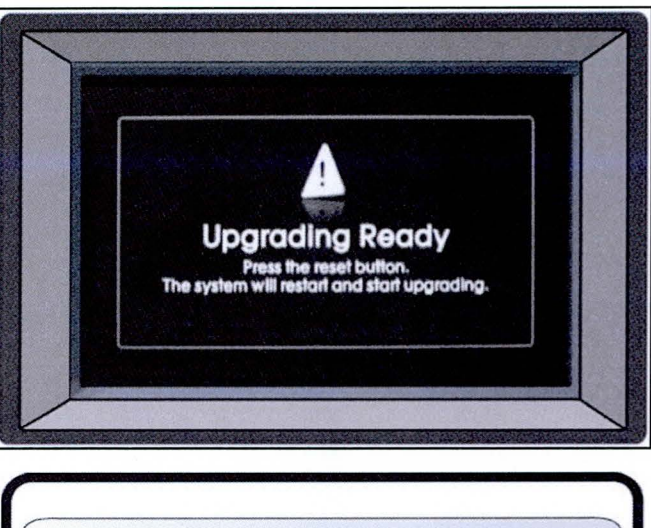

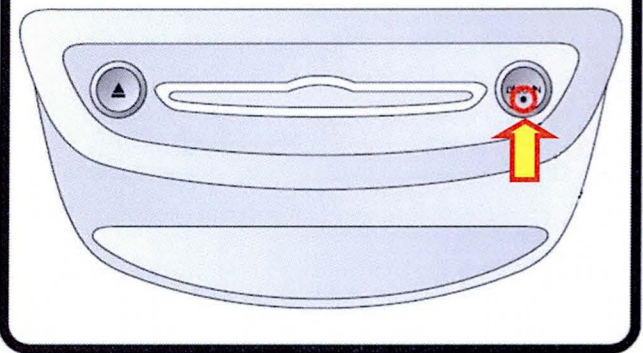

15. Once the system has restarted, the map update process will begin. This map update will take approximately 100 minutes.

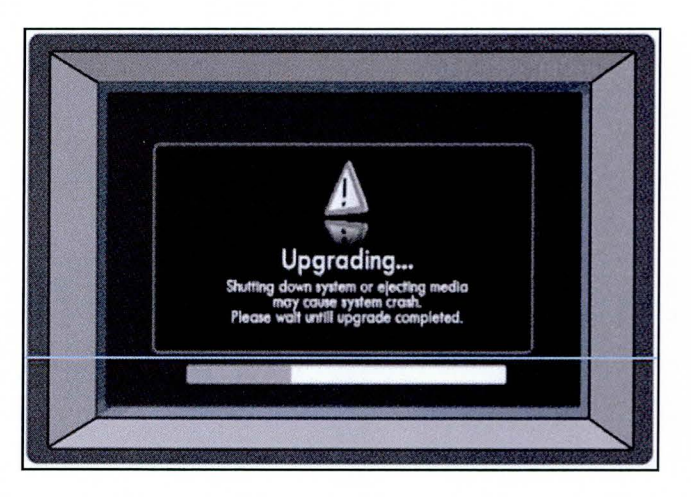

16. When the update is completed, the system will restart. If the system does not power back on, then press the power button to turn on the system.

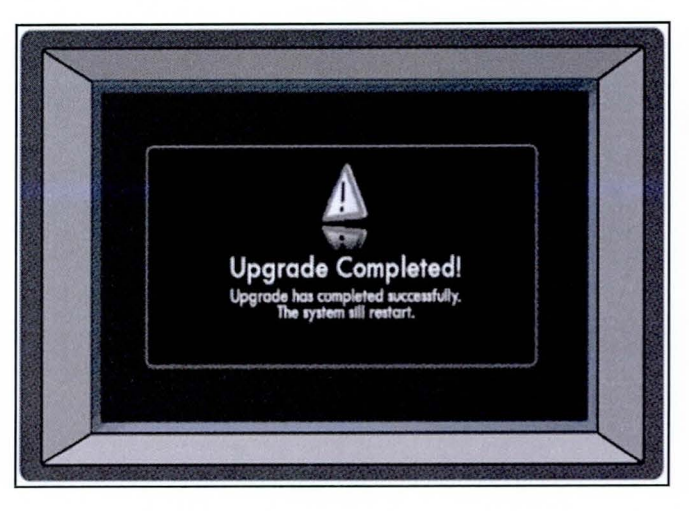

17. Repeat steps 1-3 to confirm the software versions:

MAP VER. USA.07.09.02

#### Map Version : 07.09.02

18. Confirm all systems are operational by performing a basic test in AM/FM, Sirius/XM, Navigation, Bluetooth and Voice Recognition system.

I \_\_\_\_\_\_\_\_\_\_\_\_\_\_\_\_\_\_\_\_\_\_\_ acknowledge that all Navigation, Bluetooth and audio settings (previous destinations, home addresses, phone numbers, radio presets, etc. will be erased during the map software update procedure.

(Customer Signature) (Date)

---------------

---------------

(Dealer Personnel Signature) (Date)

(Dealer Name) (Date)

\_\_\_\_\_\_\_\_

(Please provided a signed copy to the customer along with the Repair Order, retain the original for Dealer records)

-----------

- - - - - - - - -

 $DATE$   $|MODEL(S)|$ 

**WED HYUNDRI** REW THINKING. SEPTEMBER 2014 GENESIS (BH), EQUUS (VI)

**SUBJECT:** GENESIS SEDAN AND EQUUS DIS NAVIGATION SYSTEM MAP UPDATE (SELECT CAR CARE PROMOTION P17)

### **\*IMPORTANT**

Dealers must perform this SELECT CAR CARE PROMOTION whenever an eligible vehicle is in the shop for any maintenance or repair.

## **\*IMPORTANT**

When a vehicle arrives at the Service Department, access HYUNDAI MOTOR AMERICA'S "Warranty Vehicle Information" screen via WEBDCS to identify open Campaigns or Selected Car Care promotions. Eligible Genesis and Equus Sedans will have an applicable P17 showing as open. This promotion expires with repair orders dated 12/15/2014 and after. Claims must be filed by 12/31/2014.

**DESCRIPTION:** This bulletin provides the procedure to install the Genesis Sedan and Equus map update software equipped with the DIS Navigation System.

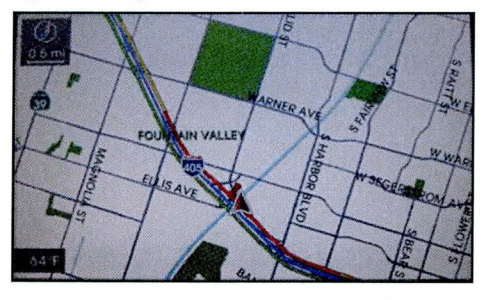

#### **Applicable Vehicles:**

2012 GENESIS SEDAN (BH) equipped with DIS(Jog Dial) 2012 EQUUS (VI)

#### **PARTS INFORMATION:**

A MAP UPDATE MEDIA KIT has been sent to each dealer to be used for the navigation system map update.

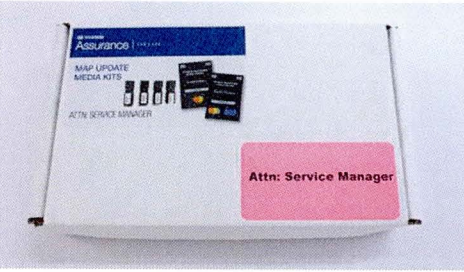

**MAP UPDATE MEDIA KITS** 

Circulate To: General Manager, Service Manager, Parts Manager, Warranty Manager, Service Advisors , Technicians, Body Shop Manager, Fleet Repair

### **PARTS REQUIRED:**

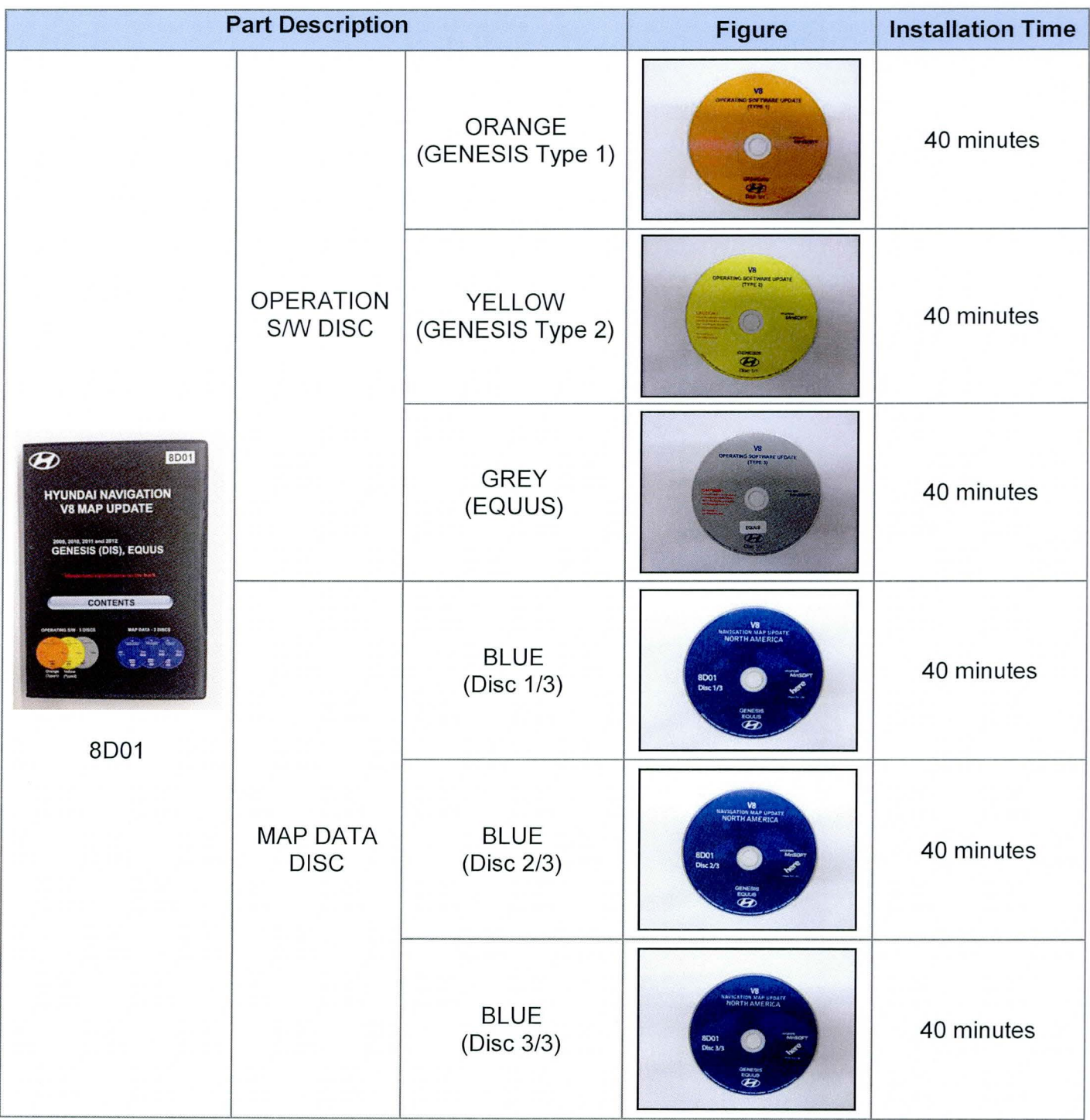

Additional sets of the programming disc set (8D01) can be ordered by contacting MapNSoft 1(888)757-0010.

WARRANTY INFORMATION:

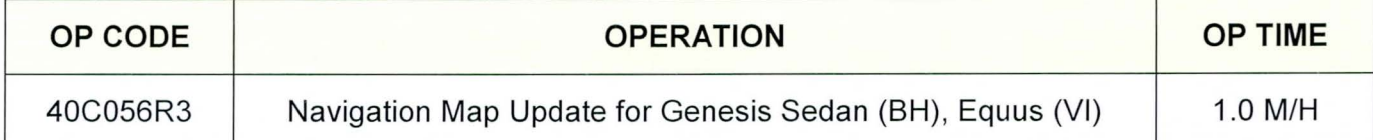

#### NOTE: Submit Select Car Care Promotion claim using the Campaign Claim Entry Screen.

### $\star$  IMPORTANT

Inform the customer that all navigation, Bluetooth, and audio settings (previous destinations, home, addresses, phone numbers, radio presets, etc.) will be erased during the map software update procedure.

### \*IMPORTANT

Make a copy of the acknowledgement form on the last page of this bulletin for the customer to sign and include with the repair order.

### $\star$  IMPORTANT

The map update procedure will take approximately 3 hours.

#### Service Procedure:

## MAP UPDATE AUTHORIZATION CODE RETRIEVAL PROCEDURE:

### $\star$  IMPORTANT

Refer to steps 3.19 - 3.21 to check the current map version. If the version is 03.00.00 2014.09.02.01, then an update is not necessary.

## RETRIEVING HW DEVICE ID:

#### 1.1 GENESIS/EQUUS: (Retrieving Hardware Device ID)

Enter the software update menu by simultaneously pressing the [B] DISC/AUX, [C] BACK, [D] NAVl/MENU buttons while pressing the [A] VOL KNOB.

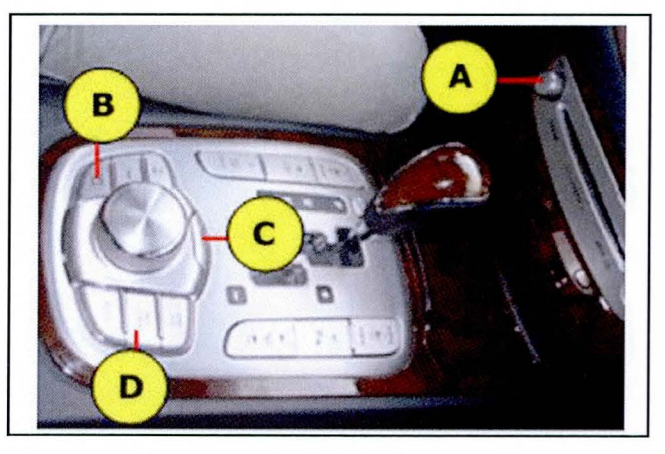

1.2 Using the CCP (Center Control Panel), scroll the focus bar down to 'Software Update' on the left side of the display screen, and 'jog' the CCP to the right. Select 'HW Device ID'.

1.3 The HW Device ID will be displayed on screen. Write the ID down.

in the next section. After

If the HW Device ID is not shown on screen, then proceed with updating the operating software

updating the operating software, then the device ID will be shown

**NOTICE** 

on the screen.

- **MARINE 5 980 ENG** Software Update from CD Hardware **Update from USB Dynamic Data** SW Undate Info Software Update **HW Device ID To Full ENG Mode**  $6 - 14$ ۰Ô ENG 980 HW Device ID: 91150009  $OK$ **8 A\***
- A Authentication Code Retrieval: http ://www.mapnsoft.com/hyundai/2014vds Type in your dealer code, VIN, HW device ID and email address, then click on "Submit". The server displays the code and will send it by email (only if checked). After getting the authentication code from the website, write it down in the repair order. B Authentication Code Retrieval: Make a call to the following number and ask to get the "Map Authentication Code". You will be asked for the "VIN", "HW Device ID" and Dealer code. Call Center# : 1(888)757-0010

## POTENTIAL UPDATE ERRORS

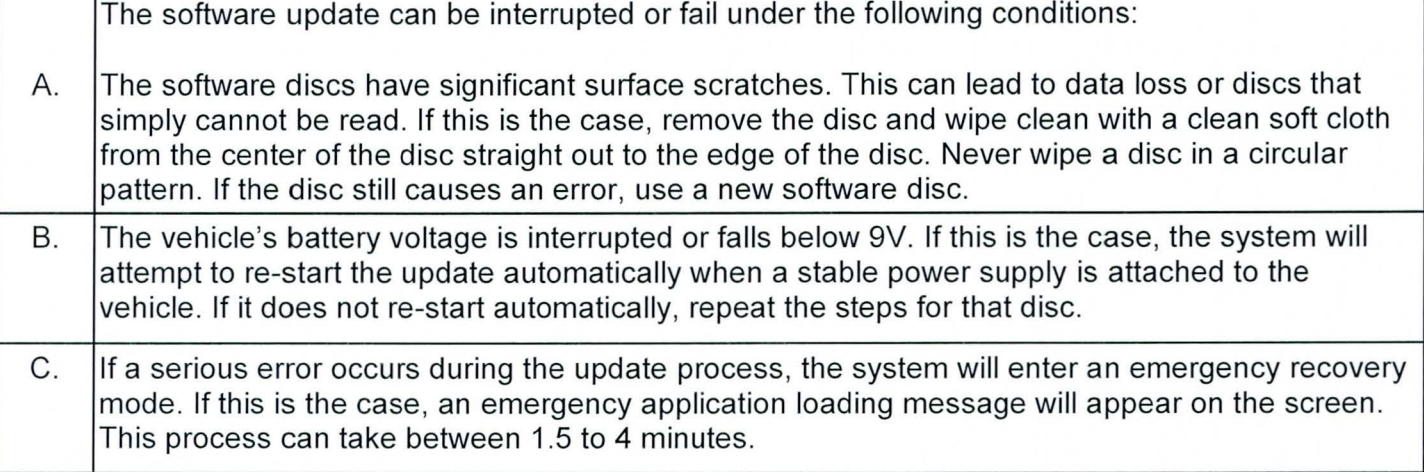

## OPERATING SOFTWARE DISC SELECTION AND INSTALLATION PROCEDURE:

## **CAUTION**

Ensure the OPERATING SOFTWARE is updated first before proceeding to navigation map update.

### OPERATING SOFTWARE DISC SELECTION:

### 2.1A GENESIS:

Repeat Step 1.1 to enter the software update Menu.

Check unit version under 'HyundaiBH'. If the unit version starts with **NUMBERS** and **NO LETTERS**. then use the ORANGE disc (Type 1).

## **NOTICE**

OPERATING SOFTWARE UPDATE consists of an ORANGE, YELLOW, OR GREY disc. Follow the procedure below to determine which disc to use for your vehicle.

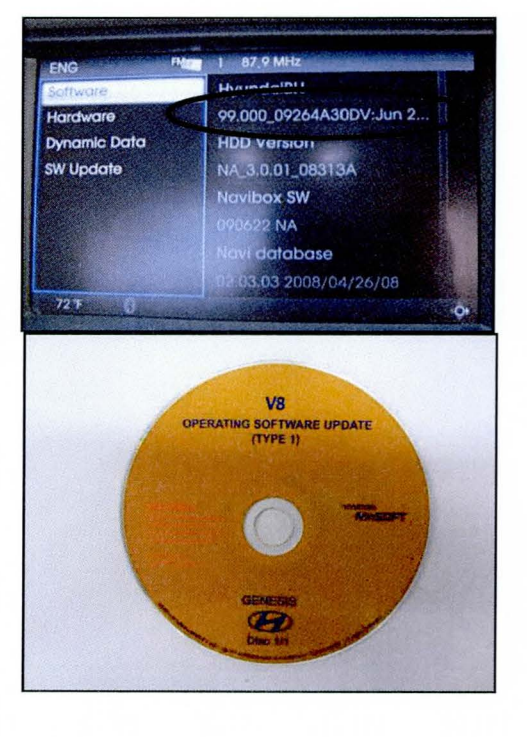

2.1B If the unit version under 'HyundaiBH' shows LETTERS (ex. R or RH), then use the YELLOW disc (Type 2).

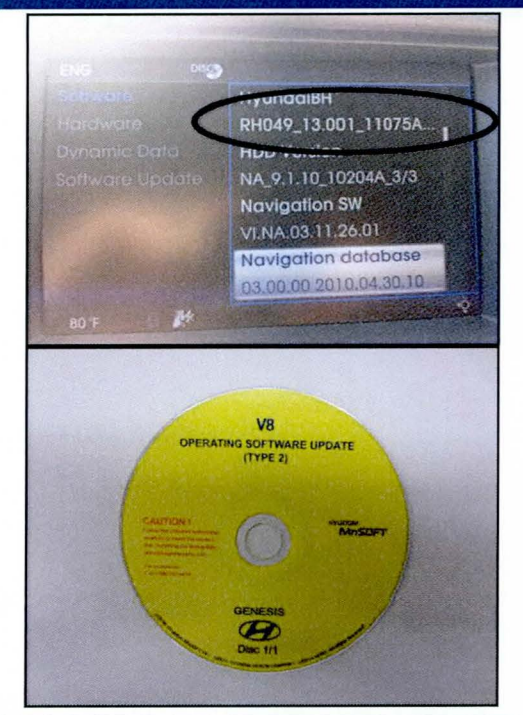

### 2.1C EQUUS:

All Equus vehicles will use the GRAY disc.

# **NOTICE**

Complete operating software update first, and then follow with Map Disc1 (BLUE), Map Disc2 (BLUE) and Map Disc3 (BLUE).

### 2.2 OPERATING SOFTWARE DISC INSTALLATION:

Start the vehicle's engine or turn to IGN ON and connect a battery charger (10 A/Hr setting recommended). If the engine is not started and the vehicle is connected to a battery charger, ensure that the headlamp switch is in the OFF position, and the HVAC blower fan is OFF.

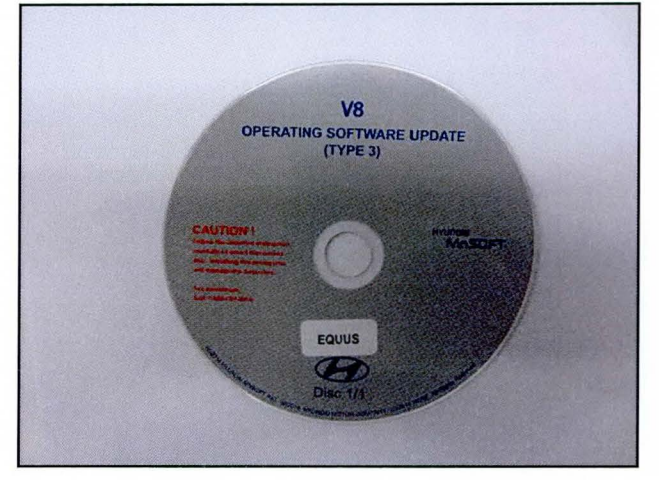

## **SCAUTION**

Never turn the vehicle ignition OFF during the update process.

## **NOTICE**

Turn the vehicle ON and let the engine idle before starting the software upload.

2.3 Press the CCP (Center Control Panel) knob DOWN to acknowledge the caution screen message.

## **NOTICE**

Record the customer's AM, FM and XM radio stations.

- 2.4 Ensure that there are no discs in the changer mechanism by pressing and holding the eject button [B] for 3 seconds. This will eject ALL discs that may be in the mechanism. Verify that the message, 'No Disc' is displayed on the screen. [A] Vol Knob [B] Eject Button [C] Load Button.
- 2.5 Press the load button [C] and only insert one operating software disc(Orange, Yellow, or Gray)
- 2.6 Repeat Step 1.1 to enter the software update Menu.

Using the CCP (Center Control Panel), scroll the focus bar down to 'Software Update' on the left side of the display screen , and 'jog' the CCP to the right. Select 'Update from CD'.

2.7 Select 'Start selected update'. A message will appear, then select 'Yes' to start software download .

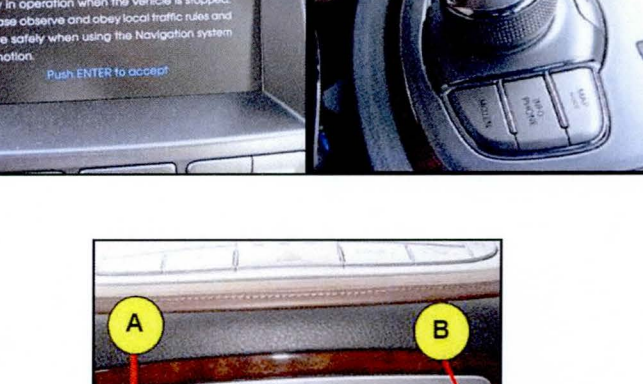

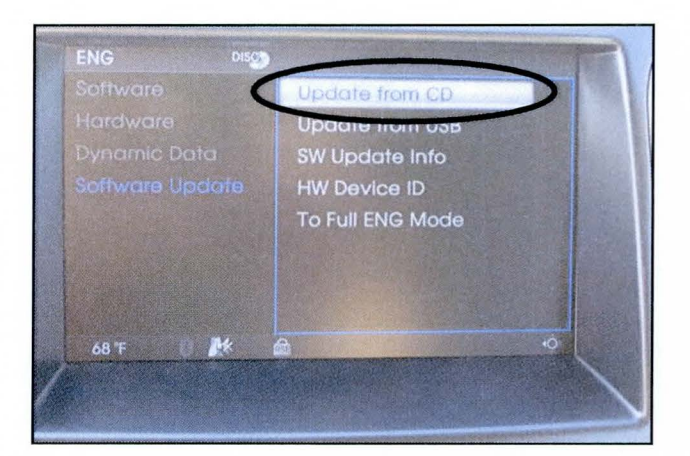

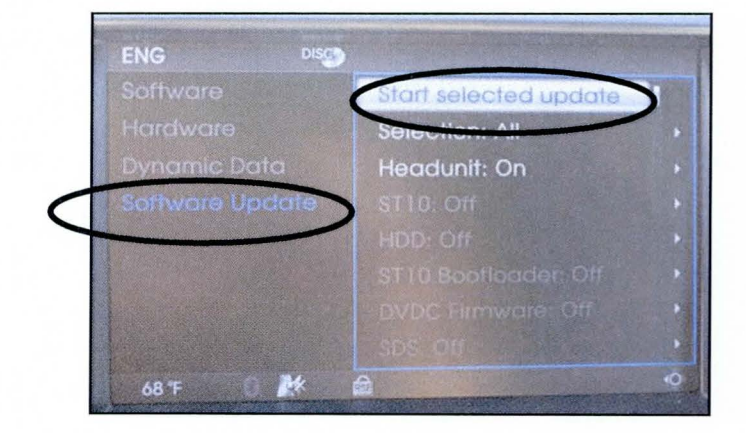

2.8 The system will then re-boot. You will see the system's splash screen momentarily.

> The software update process will begin and a download progress indicator will appear for a few moments.

2.9 The installation progress indicator will now be displayed and the installation will begin.

> After the successful download and installation of the operating software, the system will re-boot and display the splash screen for a few seconds.

### $\star$  IMPORTANT

When beginning the OPERATING SOFTWARE UPDATE, carefully watch the start of the process for 3 minutes, and then return after 20 minutes (total time).

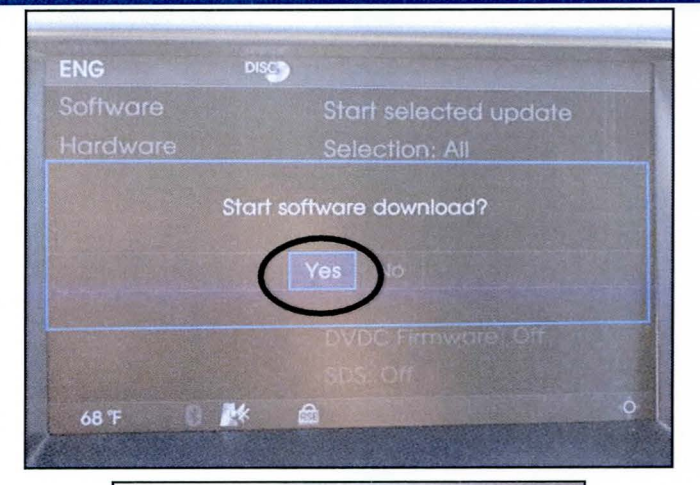

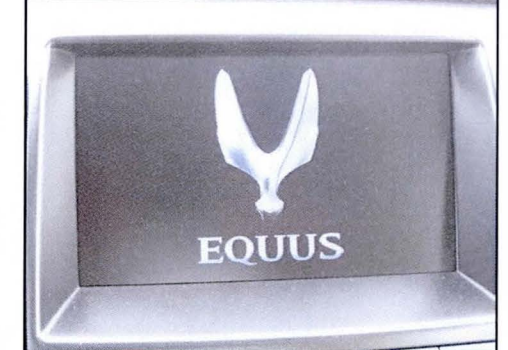

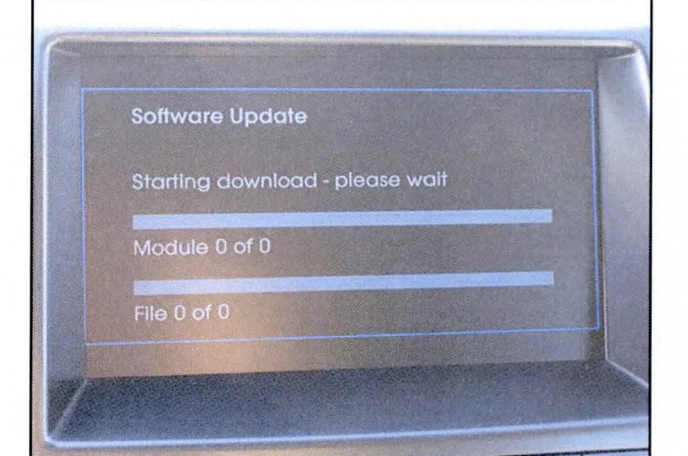

#### **NAVIGATION MAP UPDATE INSTALLATION PROCEDURE:**

3.1 You may now install the map software update, after completing the operating software update. Ensure the engine is still running, or connected to a battery charger as stated in step 2.2.

## $\triangle$  CAUTION

Never turn the vehicle ignition OFF during the update process.

3.2 Press the CCP (Center Control Panel) knob DOWN to acknowledge the caution screen message.

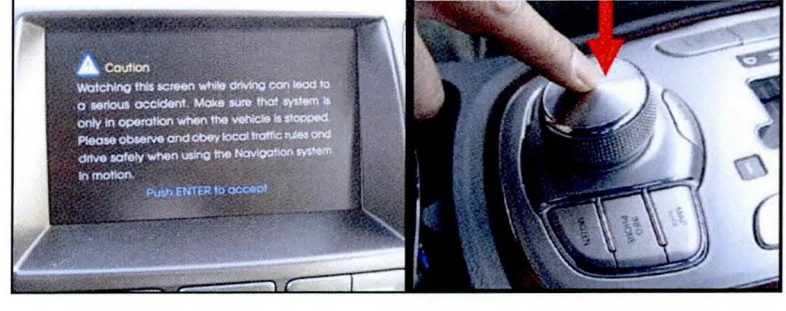

3.3 Ensure that there are no discs in the changer mechanism by pressing and holding the eject button **[B]** for 3 seconds. This will eject ALL discs that may be in the mechanism. Verify that the message, 'No Disc' is displayed on the screen. [A] Vol Knob [B] Eject Button [C] Load Button.

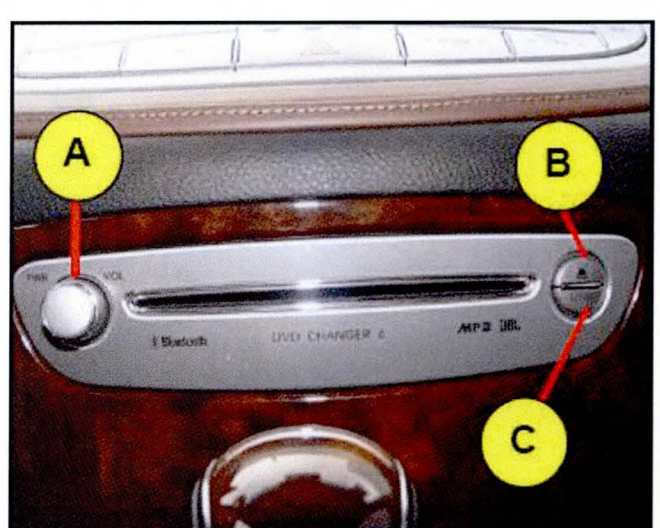

3.4 Press the load button [C] and insert Map Disc1/3 (BLUE) when prompted .

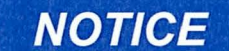

Do not insert 2/3 or 3/3 Map disc at this time.

3.5 After a few moments, the LCD screen will display a "Disc Error" message indicating the disc is a "non-playable format" disc. This is normal.

## **NOTICE**

Wait 10 seconds after the disc is inserted before proceeding to the next step.

**V8**<br>NAVIGATION MAP UPDATE<br>NORTH AMERICA ™<br>⁄In50F1 **8D01 Disc 1/3** 

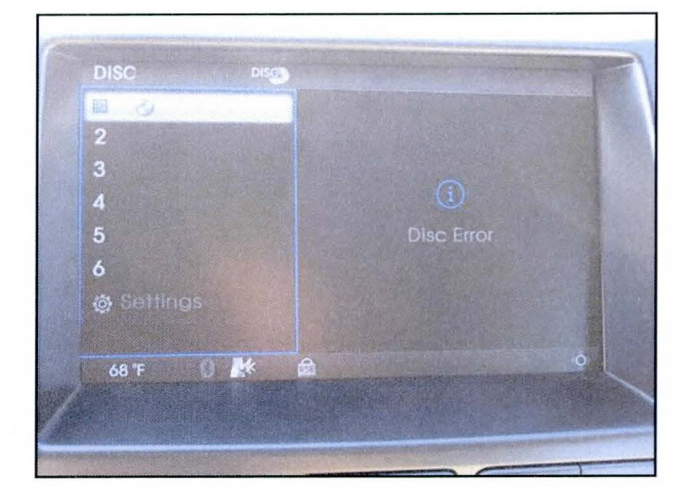

3.6 Enter the software update menu by simultaneously pressing the [B] DISC/AUX, [CJ BACK, [D]NAVl/MENU buttons while pressing the [A] VOL KNOB.

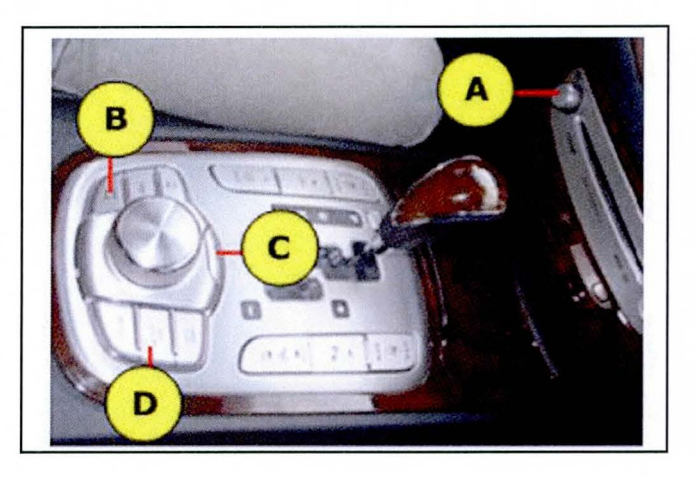

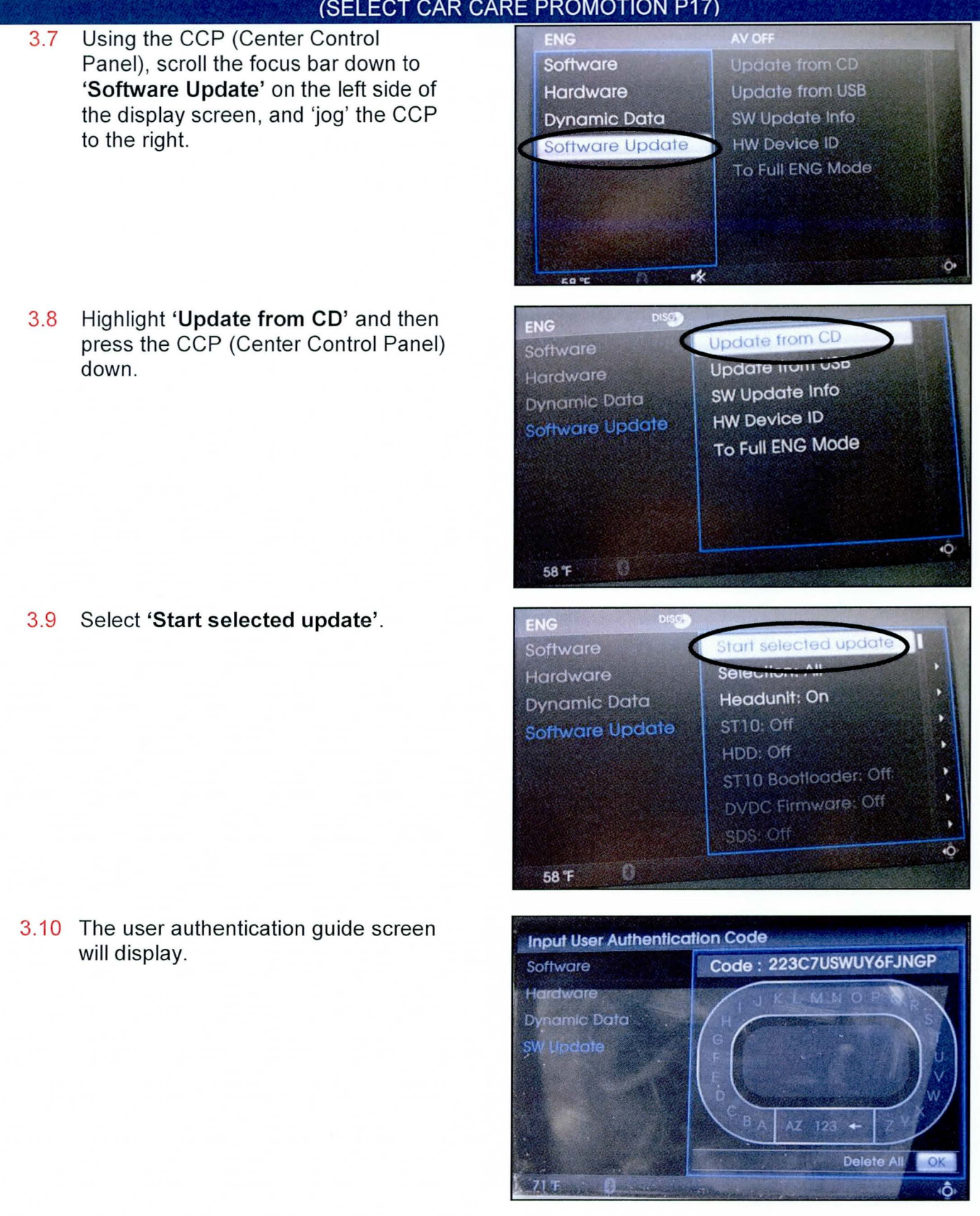

SUBJECT: GENESIS SEDAN AND EQUUS DIS NAVIGATION SYSTEM MAP UPDATE

3.11 The authentication code should be entered on the screen as shown to the right, using the CCP (Center Control Panel), and then select 'OK'.

3.12 The system will then re-boot. You will see the system's splash screen momentarily.

> The software update process will begin and a download progress indicator will appear for a few moments.

3.13 The installation progress indicator will now be displayed and the installation will begin.

### $\star$  IMPORTANT

When beginning the Map Disc1/3 (BLUE) update, carefully watch the start of the process for 3 minutes, return after 20 minutes and watch for 3 minutes, and then return after 25 minutes.

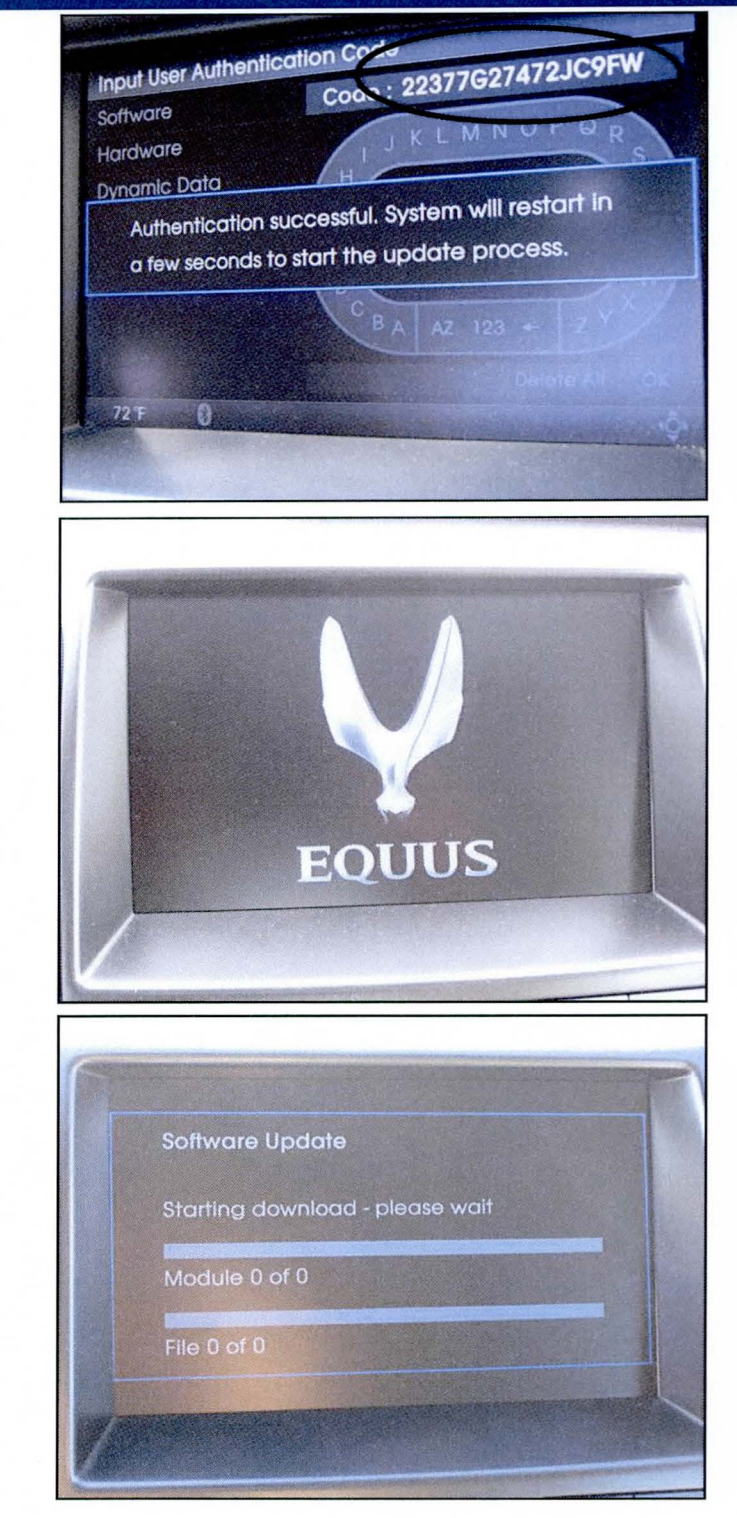

## **NOTICE**

If you get error "0x1101" on the screen, press (H) XM/DISC, (E) BACK, (F) NAVI MENU, Rotate knob CCP (G) at the same time to reset the head unit. Begin step 3.6 again to enter the S/W update menu and re-enter the Authentication Code.

- 3.14 After the successful download and installation of the Map Disc 1/3 (BLUE), the system will re-boot once again and display the splash screen.
- 3.15 The caution screen disclaimer will be displayed. Press the CCP (Center Control Panel) down to acknowledge the disclaimer.
- 3.16 Press the Eject button and remove Map Disc1/3 (BLUE).
- 3.17 Repeat steps  $3.6 3.9$  to perform the installation of Map Disc 2/3 (BLUE) and Map Disc 3/3 (BLUE).

## **NOTICE**

Map Disc 2/3 (BLUE) and Map Disc 3/3 (BLUE) installation procedures DO NOT require the input of the authentication code.

## $\star$  IMPORTANT

When beginning the Map Disc 2/3 (BLUE) and 3/3 (BLUE) update, carefully watch the start of the process for 3 minutes, return after 20 minutes and watch for 3 minutes, and then return after 25 minutes.

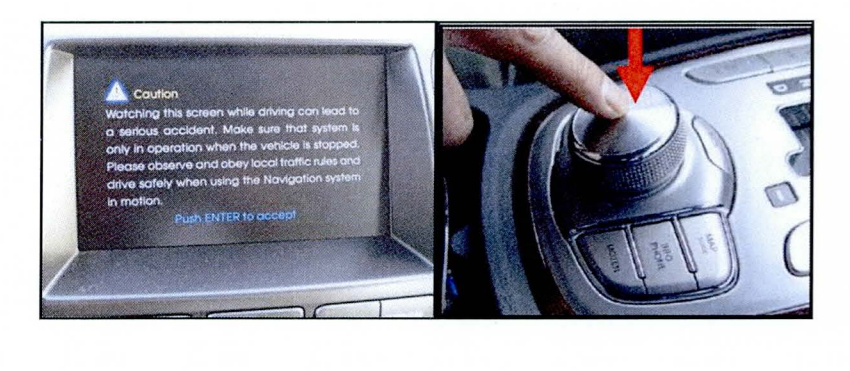

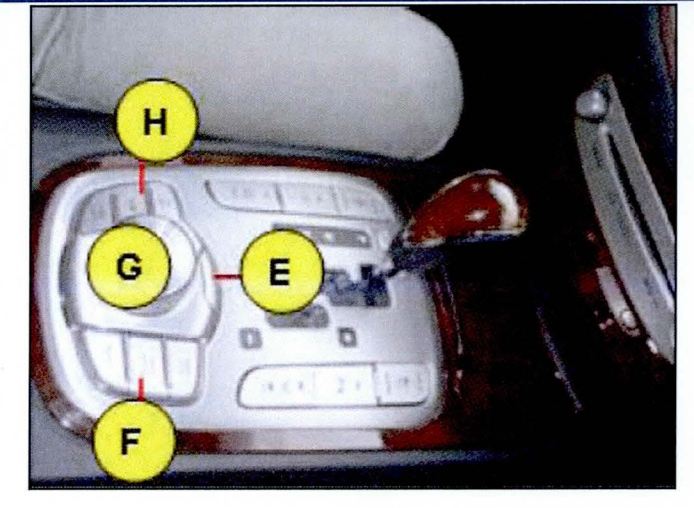

3.18 After completing the installation of Map Disc 3/3 (BLUE), the system will re-boot once again and display the splash screen.

> Press the Eject button and remove Map Disc3/3 (BLUE).

3.19 The caution screen disclaimer will be displayed. Press the CCP (Center Control Panel) down to acknowledge the disclaimer.

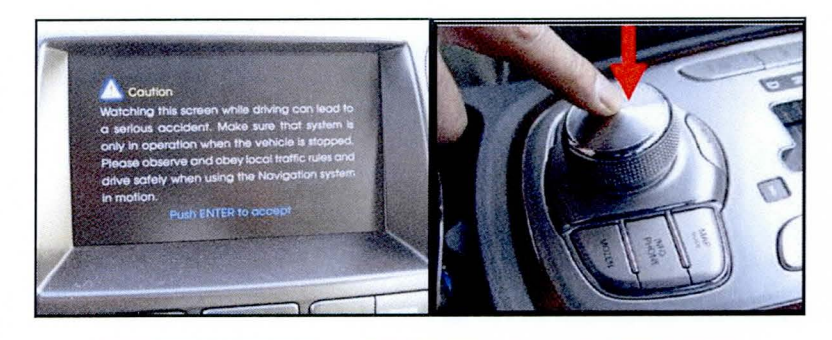

3.20 Enter the software update menu by simultaneously pressing the [B] DISC/AUX, [C] BACK, [D]NAVl/MENU buttons while pressing the [A] VOL KNOB.

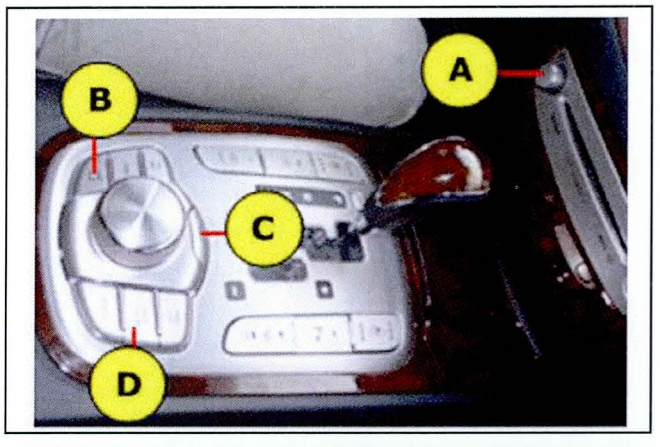

3.21 The software version for "Navigation database" should display:

03.00.00 2014.09.02.01

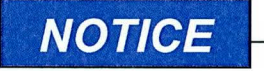

Before proceeding to the next quick check process:

- Shut down the vehicle -ACC off.
- Wait for more than 3 minutes and do not touch the brake pedal.
- Do not open/close doors, since this will cause the system to wake-up.

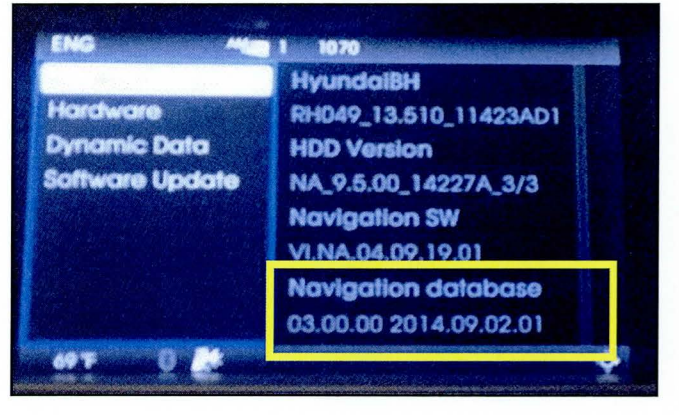

3.22 Start the engine. Press the CCP (Center Control Panel) down to acknowledge the disclaimer.

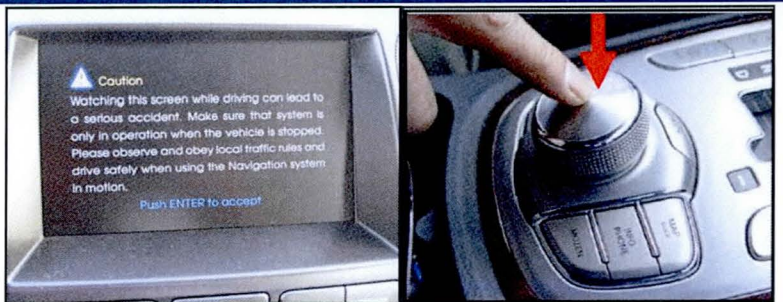

3.23 Confirm all systems are operationtal by performing basic test in AM/FM, Sirius/XM, Navigation, Bluetooth and Voice Recognition system.

 $I_{-}$   $I_{-}$   $I_{-}$   $I_{-}$   $I_{-}$   $I_{-}$   $I_{-}$   $I_{-}$   $I_{-}$   $I_{-}$   $I_{-}$   $I_{-}$   $I_{-}$   $I_{-}$   $I_{-}$   $I_{-}$  acknowledge that all Navigation, Bluetooth and audio settings (previous destinations, home addresses, phone numbers, radio presets, etc. will be erased during the map software update procedure.

(Customer Signature) (Date)

--------------

-------------

------------------

----------

(Dealer Personnel Signature) (Date)

------------

(Dealer Name) (Date)

 $- - - - - -$ 

(Please provided a signed copy to the customer along with the Repair Order, retain the original for Dealer records)